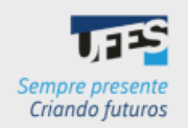

## **PDP 2025 GUIA DE CADASTRO NO** PORTAL SIPEC

Para gestores das unidades estratégicas e servidores representantes

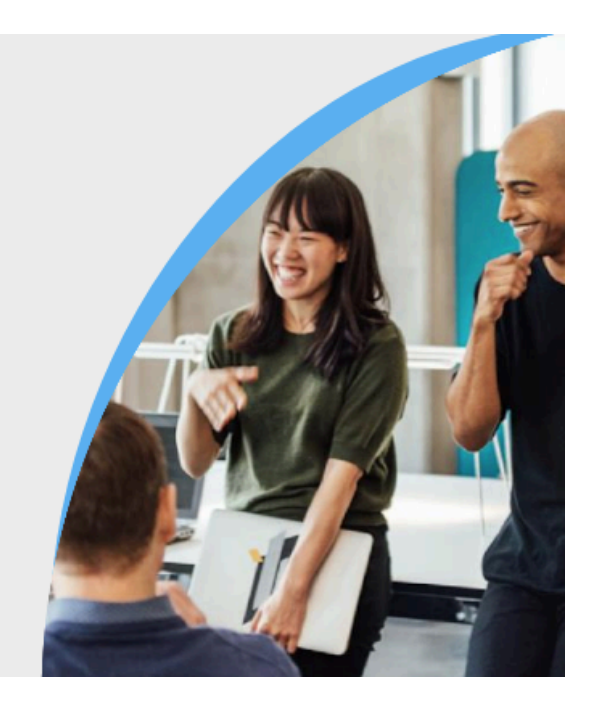

Olá, prezado(a) gestor(a) ou servidor(a) representante!

Este passo a passo foi elaborado para te auxiliar no cadastro do Portal Sipec.

Em caso de dúvidas ou de não conseguir se cadastrar no portal, entre em contato conosco pelo e-mail: spdp.ddp.progep@ufes.br

## **PASSO A PASSO**

- 1. Acesse o Portal Sipec em: <https://portalsipec.servidor.gov.br/>
- 2. Passe o mouse em cima do bonequinho no canto superior direito da página:

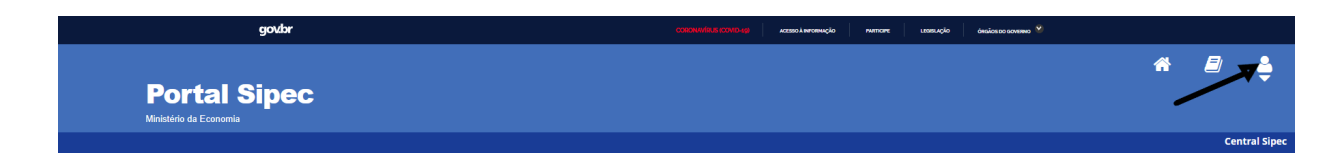

3. Clique na opção **+ Cadastre-se**:

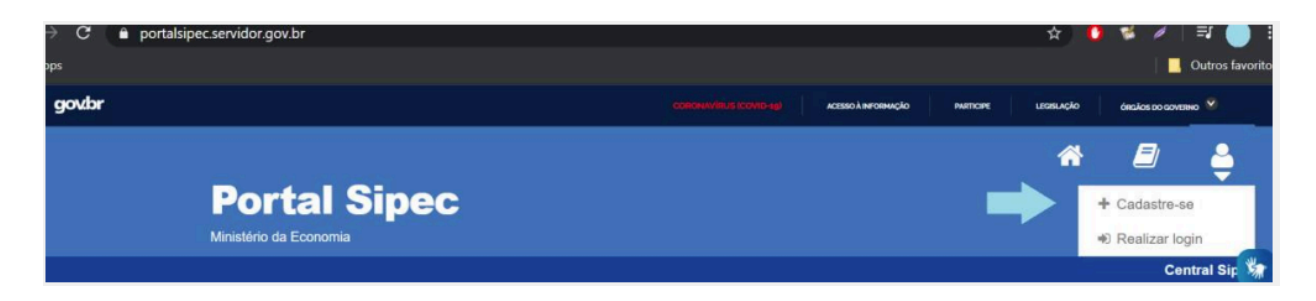

4. Selecione a opção **Servidor federal** e clique em **Avançar**:

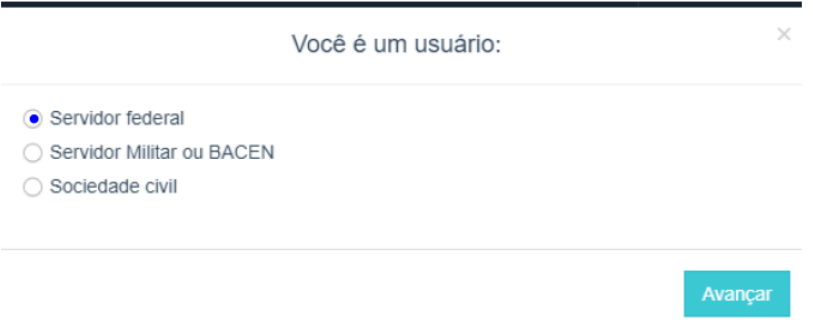

5. Será então aberta a página de login do Sigac. Lá, deve-se informar o CPF e a mesma senha utilizada para acessar o Sigac. Se você não se recorda ou não tem cadastro desse login, veja o item 5.1 deste passo a passo.

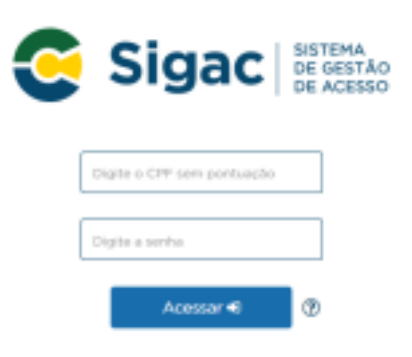

5.1. Caso não tenha ou não se recorde de sua senha do Sigac, acesse o link [https://sso.gestaodeacesso.sigepe.gov.br/cassso/login.](https://sso.gestaodeacesso.sigepe.gov.br/cassso/login) Você verá a seguinte tela:

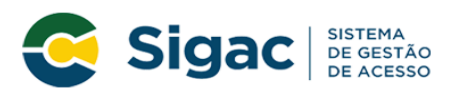

Faça login para prosseguir para o Sigepe

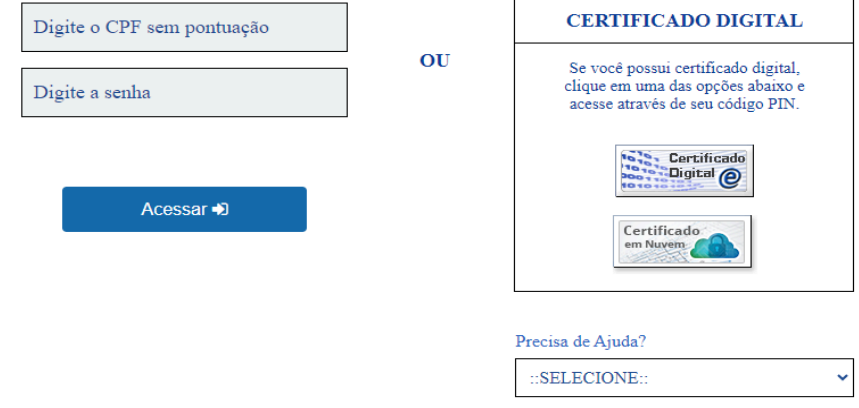

- 5.2. Então, no canto direito inferior da tela, em **Precisa de ajuda?**, abra a caixa de seleção, escolha uma opção de acordo com sua situação e siga as orientações:
	- Se não possui senha cadastrada, selecione a opção **Primeiro Acesso**.
	- Se esqueceu a senha, selecione a opção **Esqueci minha senha**.
	- Se teve o usuário bloqueado, selecione a opção **Desbloqueio de usuário**.
- 6. Após esse procedimento, em alguns casos será aberta uma página para atualização de cadastro. Nessa página, o campo Cidade do Órgão estará preenchido com Afonso Cláudio. Essa informação aparece para todos os servidores da Ufes, e a necessidade de ajuste já foi comunicada, porém não há previsão de quando isso será feito. Então, deve-se prosseguir e, ao final da página, clicar no quadrado "Declaro como verdadeiras todas as informações acima" e depois em **Salvar**:

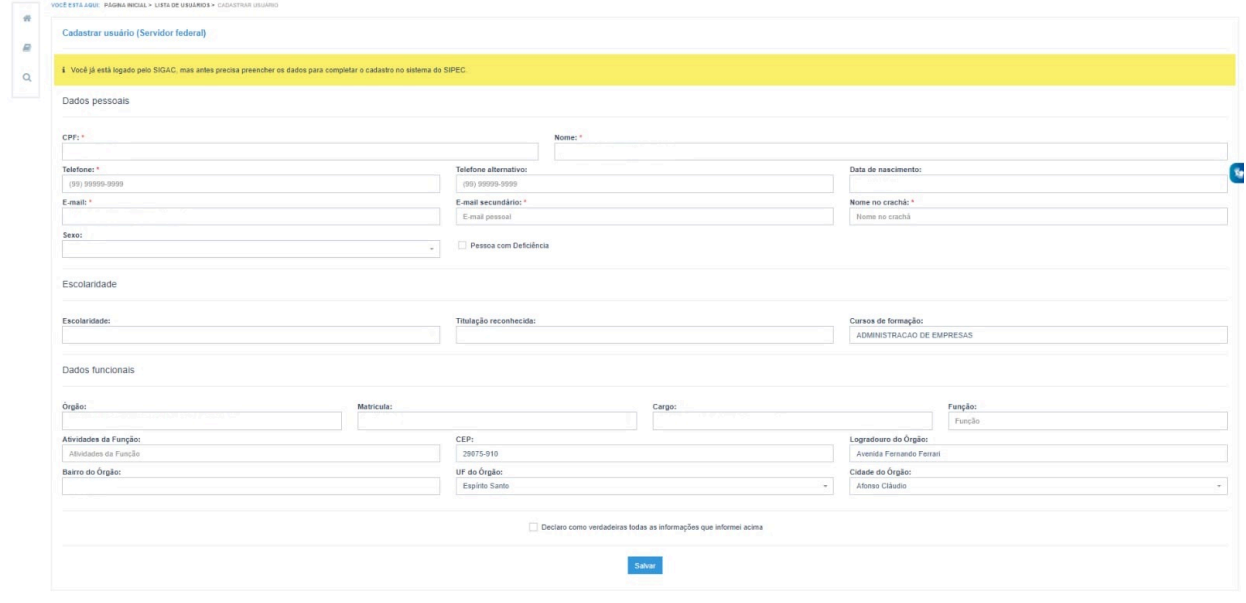

- 7. Pronto, você já estará cadastrado(a) no Portal Sipec e poderá acessá-lo.
- 8. Após seu cadastro, para ter acesso às funcionalidades do PDP, a DDP/Progep deverá atribuir no Portal Sipec o perfil adequado à sua função. Quando concluir seu cadastro, para agilizar o processo, você poderá nos comunicar enviando um e-mail para [spdp.ddp.progep@ufes.br.](mailto:spdp.ddp.progep@ufes.br)

Fonte: Adaptado do [Guia](https://www.gov.br/servidor/pt-br/acesso-a-informacao/gestao-de-pessoas/pndp/paginas/GuiaparaelaboracaodoPDP2024versao_CGDES_03.07.2023vf.pdf) de elaboração do PDP 2025.